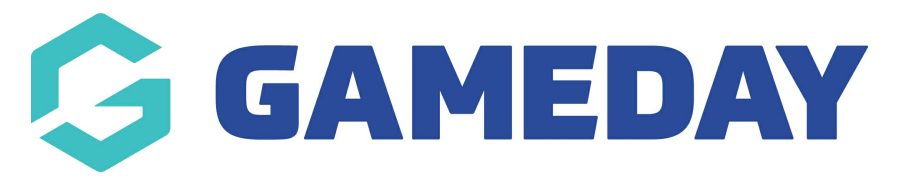

# **Managing Competitions | Overview**

Last Modified on 11/08/2023 11:11 am AEST

With competitions created GameDay Passport offers users and wide range of integrated features to assist in running a smooth and user friendly end-to-end competition.

The below summarises features available on the List Competitions page and within the interface of individual competitions.

## **Competition List**

To access your Competition List, click **Competitions** > **LIST COMPETITIONS** in the left-hand menu:

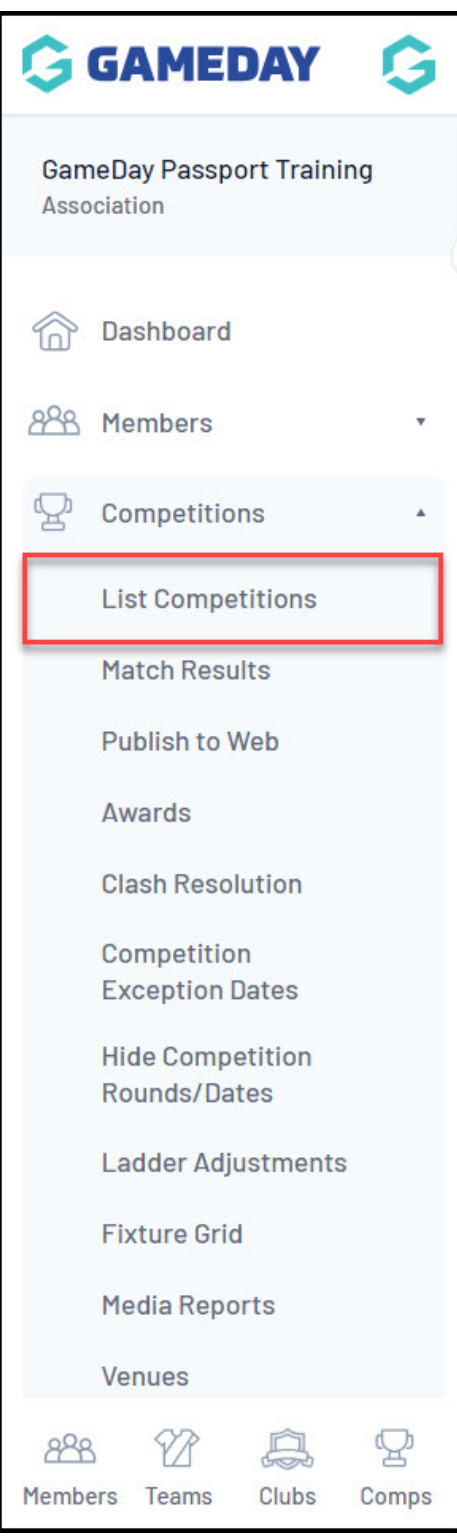

Your Competition List will show you a list of any existing Competitions that you have created, including:

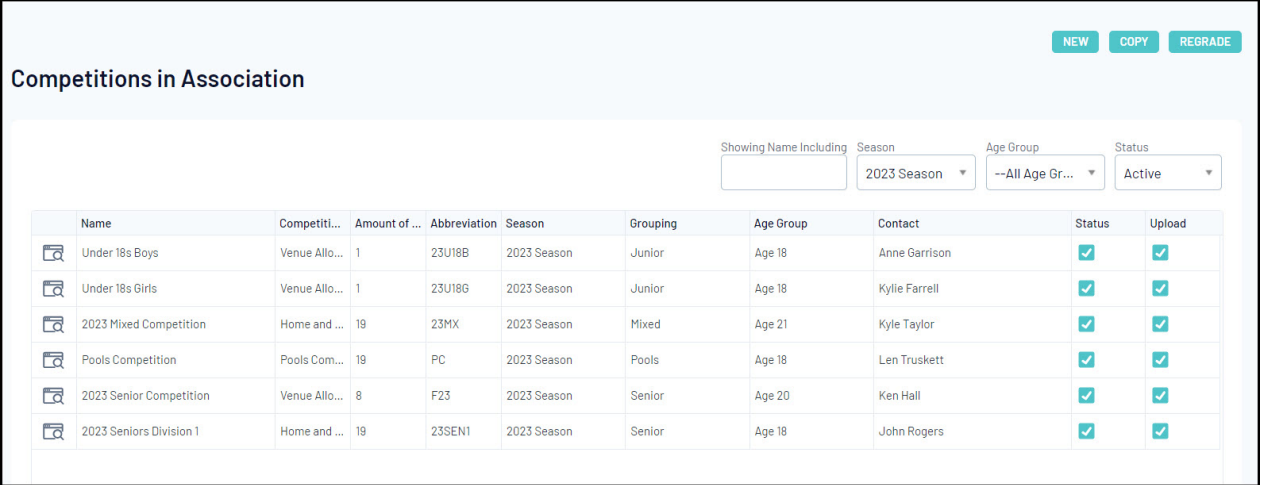

- **Name**
- **Competition Type**: Denotes whether the competition is a Home and Away, Venue Allocation, or Pools Competitions - [Learn](https://support.mygameday.app/help/competition-types) More
- **Amount of Teams**: Denotes the number of teams currently in the competition.
- **Abbreviation**: A custom abbreviation for the competitions.
- **Season**: Denotes the current season the competition belongs to.
- **Grouping**: Displays the Website Grouping that the competition has assigned.
- **Age Group**: Displays the Default Age Group of the competition.
- **Contact**: Displays the Primary Contact name of the competition.
- **Status**: Denotes whether the competition is activeor inactive.
- **Upload**: Denotes whether the competition has been enabled for Publish to Web [Learn](https://support.mygameday.app/help/publish-to-web-overview) More

#### **Competition List Actions**

Your Competition List offers a number of actions, including:

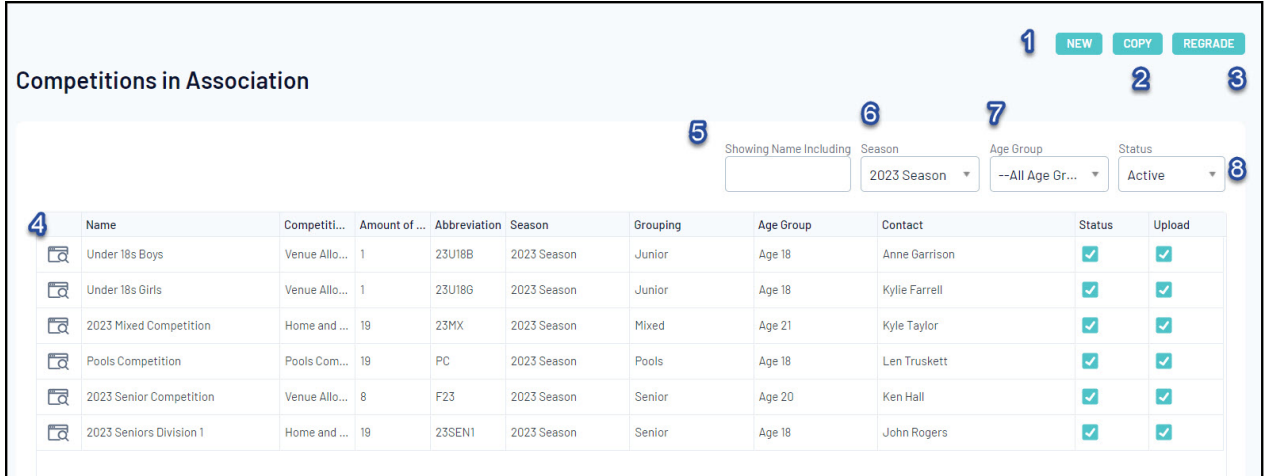

- **1. New:** Create a new competition from scratch [Learn](https://support.mygameday.app/help/create-a-new-competition) More
- **2. Copy:** Copy an existing competition
- **3. Regrade:** Regrade teams between competitions [Learn](https://support.mygameday.app/help/regrade-teams-in-competitions) More
- **4. View Competition:** View an individual competition.
- **5. Search Competitions**: Search for competitions by name.
- **6. Season Filter**: Filter the competition list by Season.
- **7. Age Group Filter:** Filter the competition list by Default Age Group.
- **8. Status Filter:** Filter the competition list by Active/Inactive Status.

#### **Viewing a Competition**

To go further into the details of a competition, click the **VIEW** button:

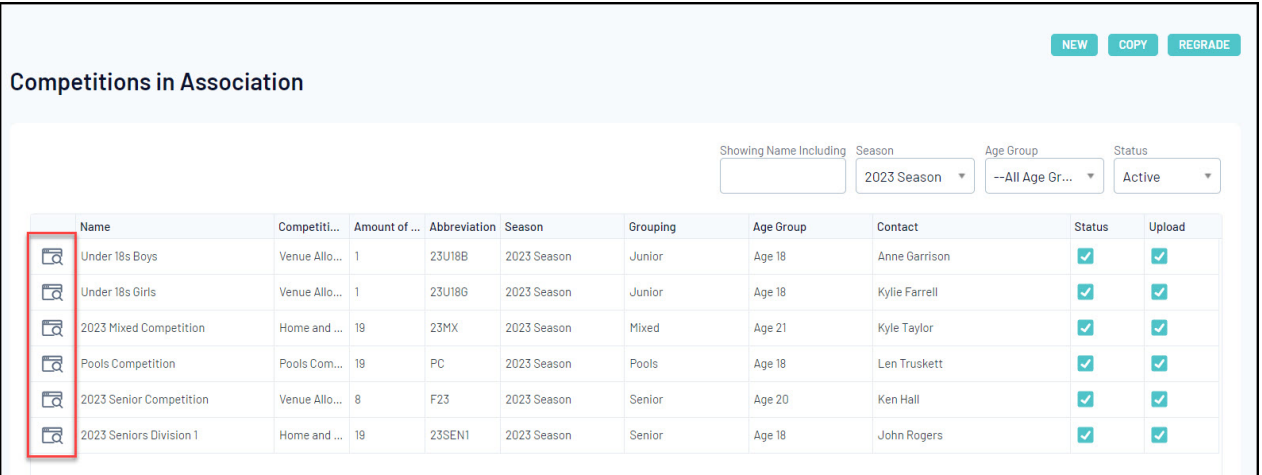

### **Competition Actions**

Within each individual competition, you will notice that the left-hand menu has changed to offer a different range of features. Viewing a competition directly allows users to access other actions including:

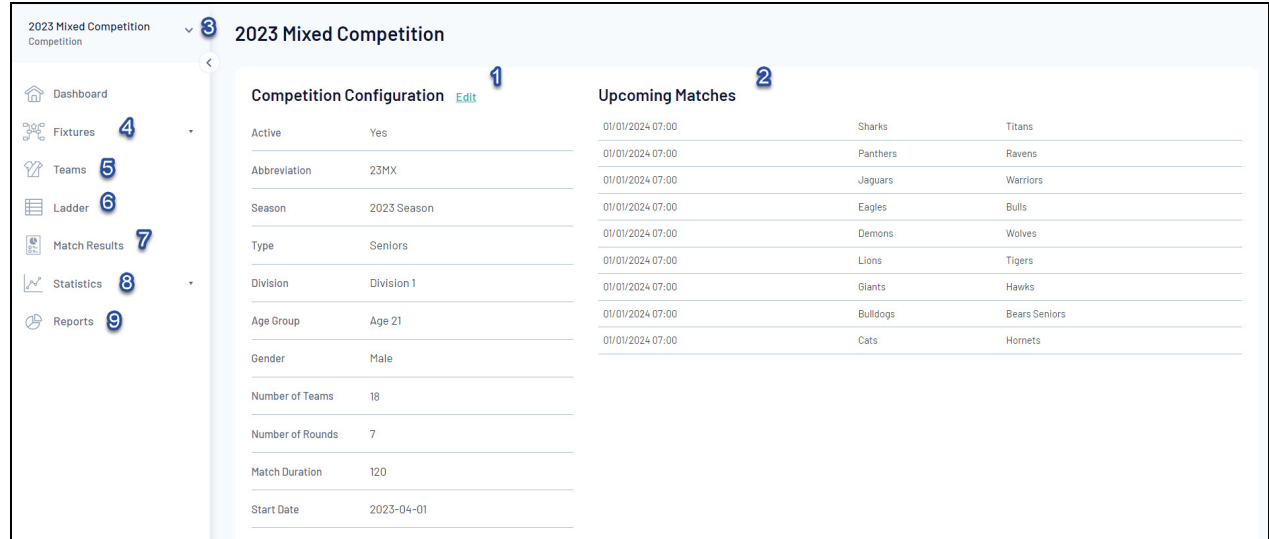

**1. Edit Competition Configuration**: Update the general competition configuration including assigned competition templates, publish to webs display, permissions and more.

- **2. Upcoming Matches**: See a list of upcoming matches for this competition based on the fixture.
- **3. Return**: Go back to the Association-level of your database.
- **4. Fixtures**: View, update and generate fixtures for the competition [Learn](https://support.mygameday.app/help/competitions-generating-fixtures) More
- **5. Teams**: View or login to a list of teams participating in this competition -[Learn](https://support.mygameday.app/help/add-teams-to-a-competition) More
- **6. Ladders**: View this competition's ladder.
- **7. Match Results**: Enter results and statistics or select players for competition matches.
- **8. Statistics**: View players statistics logged within this competition.
- **9. Reports**: Run specific reports related to the data in this competition.

For more information on processes relevant to **Managing Competitions**, please refer to the **Related Articles** section of this article.